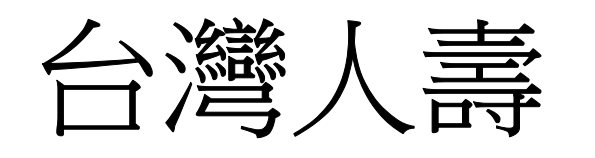

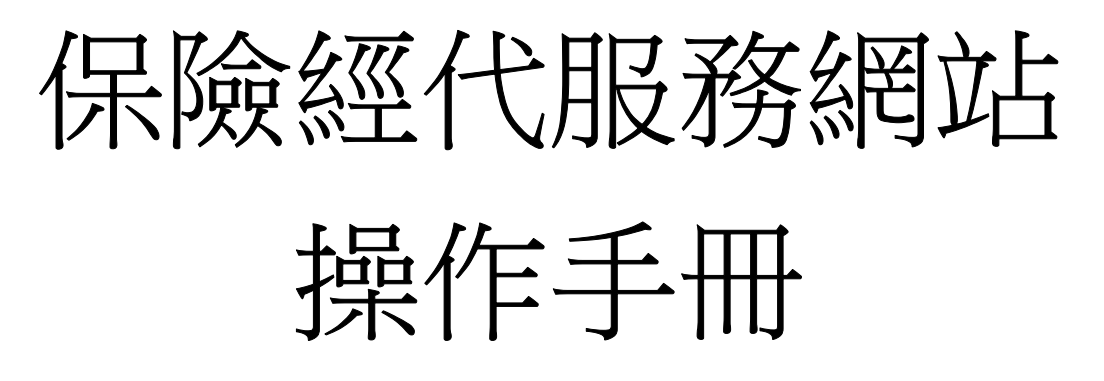

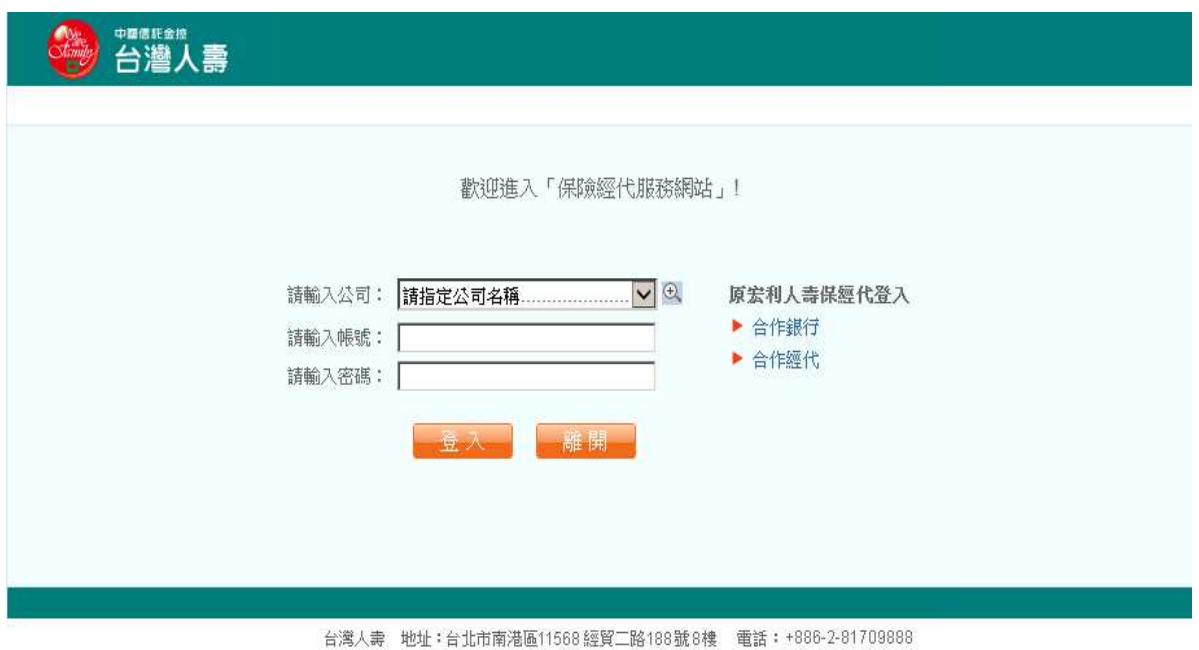

Owner:台灣人壽經紀代理部 版別: V.1

2018.05 製作

# 目 錄

- 一、 登入網站及網站導覽
- 二、 保險經代服務網專區
	- **(**一**)** 功能項目**-**保單查詢**(**查詢已完成核保發單之保單資料**)**
	- (二) 功能項目-銷售與服務
		- 1. 常用資訊
		- 2. 新契約進度查詢
		- 3. 受理作業查詢
		- 4. 電子書/保險商品
		- **5.** 二代保單綜合查詢(查詢已受理、核保中之保單)
		- 6. 收件通報(總管理者)
	- (三) 功能項目-公司介紹
	- (四) 功能項目-帳號管理(總管理者)
	- (五) 功能項目-變更密碼
	- (六) 功能項目-登出

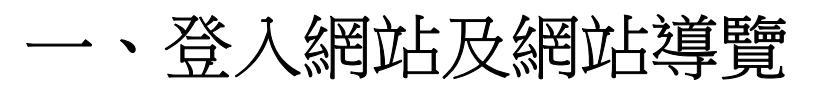

## **(**一**)** 登入網站

可經由以下二種方式,登入網站:

1. 透過登入台灣人壽官方網站,下方連結至保險經代專區:

台灣人壽官方網站:https://www.taiwanlife.com/

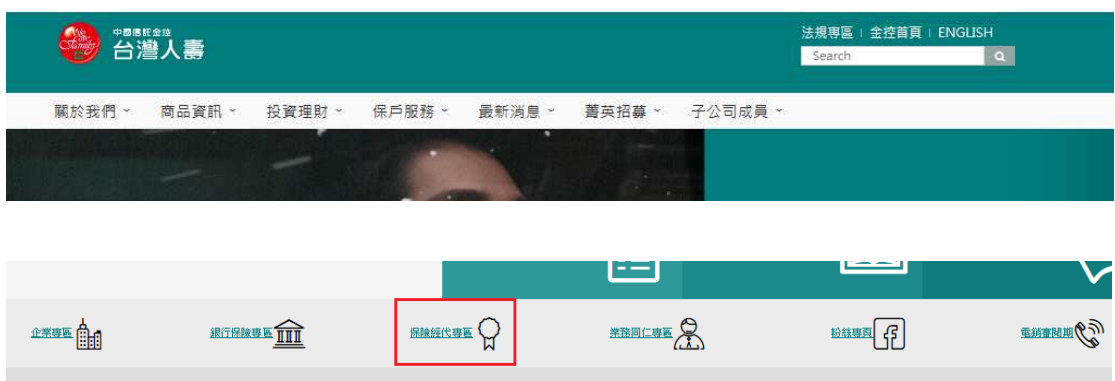

2. 直接登入「保險經代服務網站」:

https://customer.taiwanlife.com/eSponsor\_New/

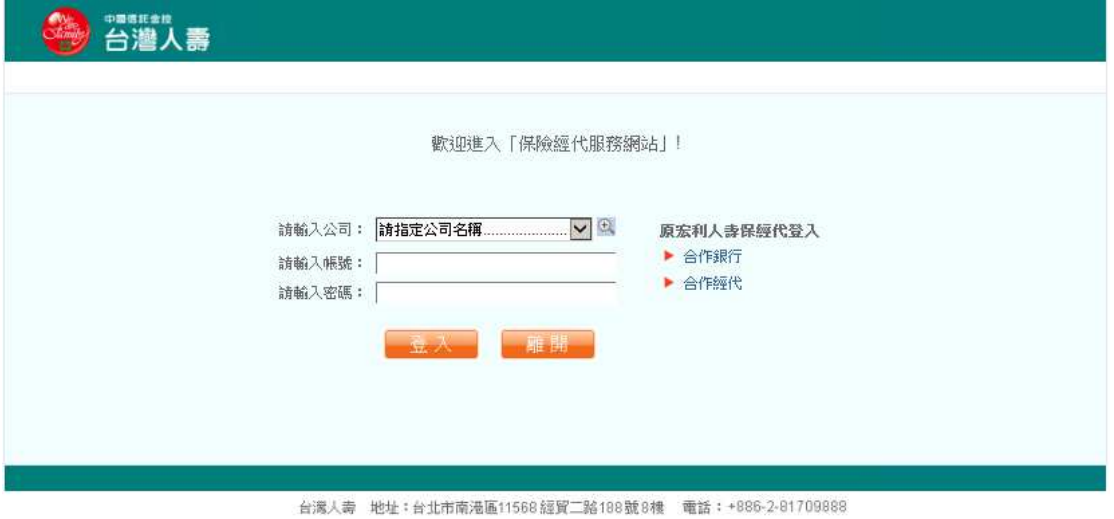

## **(**二**)** 「保險經代服務網站」之登入方式

請輸入以下登入資訊:

- (1) 請輸入公司:合作保經/代之公司名稱。
- (2) 請輸入帳號:個人之專屬帳號。(請以大寫輸入)
- (3) 請輸入密碼:初次使用時,與帳號相同。(系統預設)

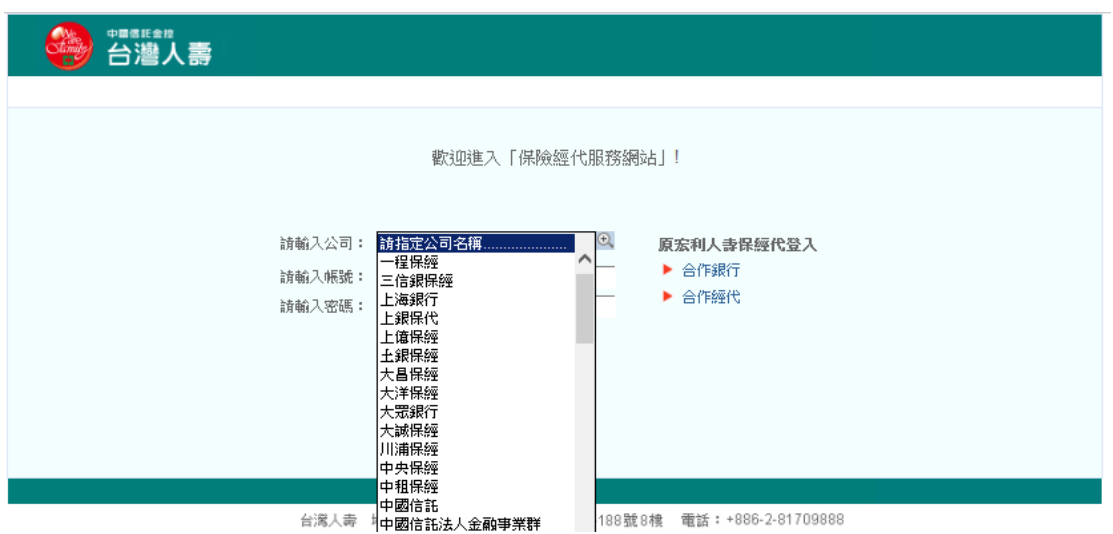

◎登入後,首頁畫面上方為網站內之所有主功能項目,請點選欲查詢項目功能, 才進入查詢畫面。

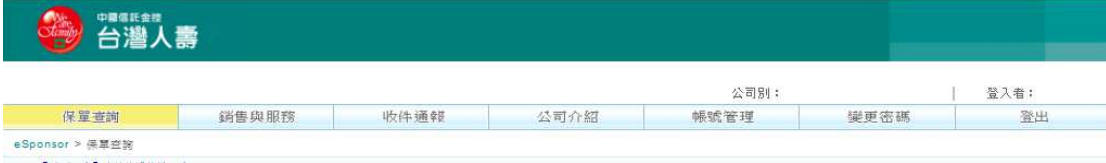

## 三、 保險經代服務網專區

## **(**一**)**功能項目**-**保單查詢

保單查詢,有以下功能

1. 保單資料查詢**(**已完成核保發單之保單資料**)**

請輸入保單號碼,或可依被保險人ID、被保險人姓名、要保人姓名之任一方式

查詢。

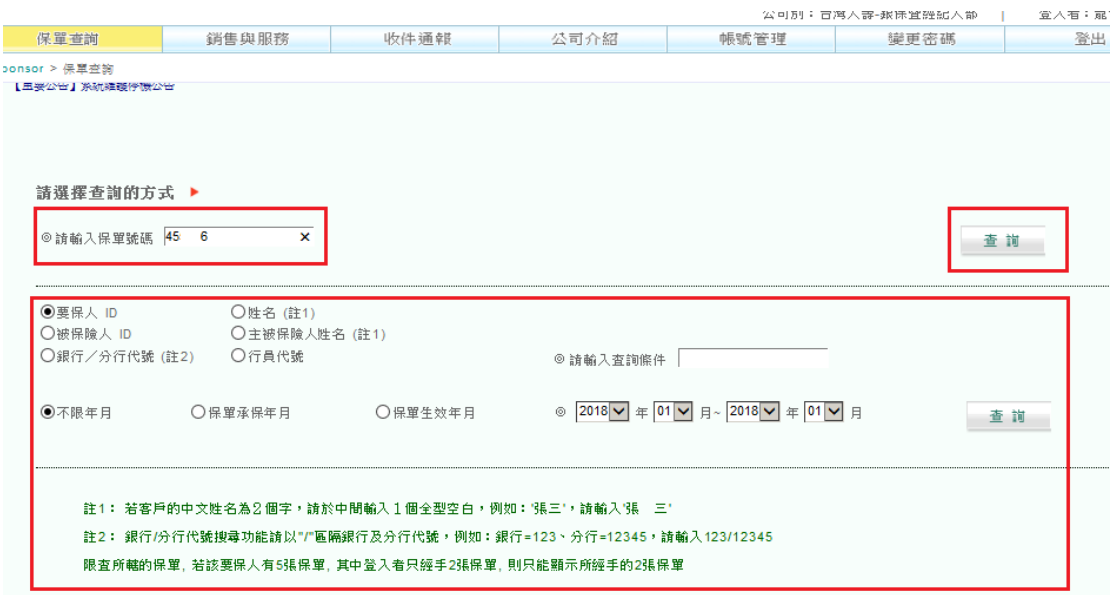

#### A. 點選查詢鍵, 即會出現該筆保單資料

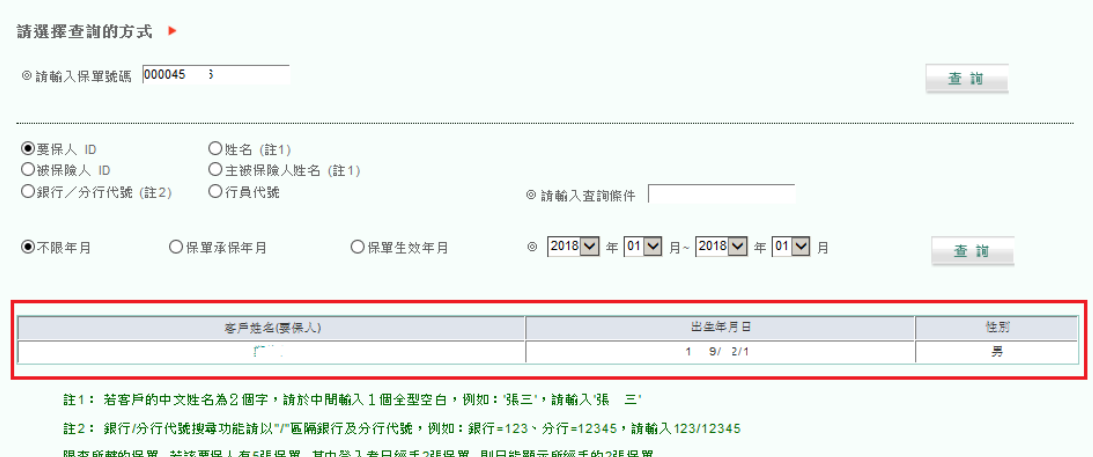

限查所轄的保單, 若該要保人有5張保單, 其中登入者只經手2張保單, 則只能顯示所經手的2張保】

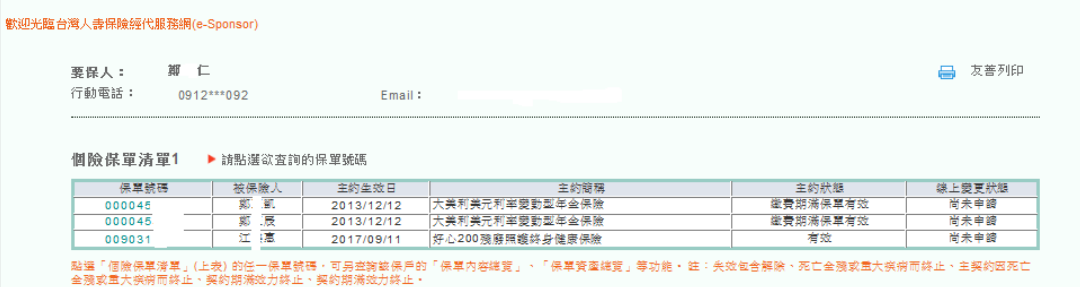

#### B. 點選「保單內容總覽」,可查詢相關資料。

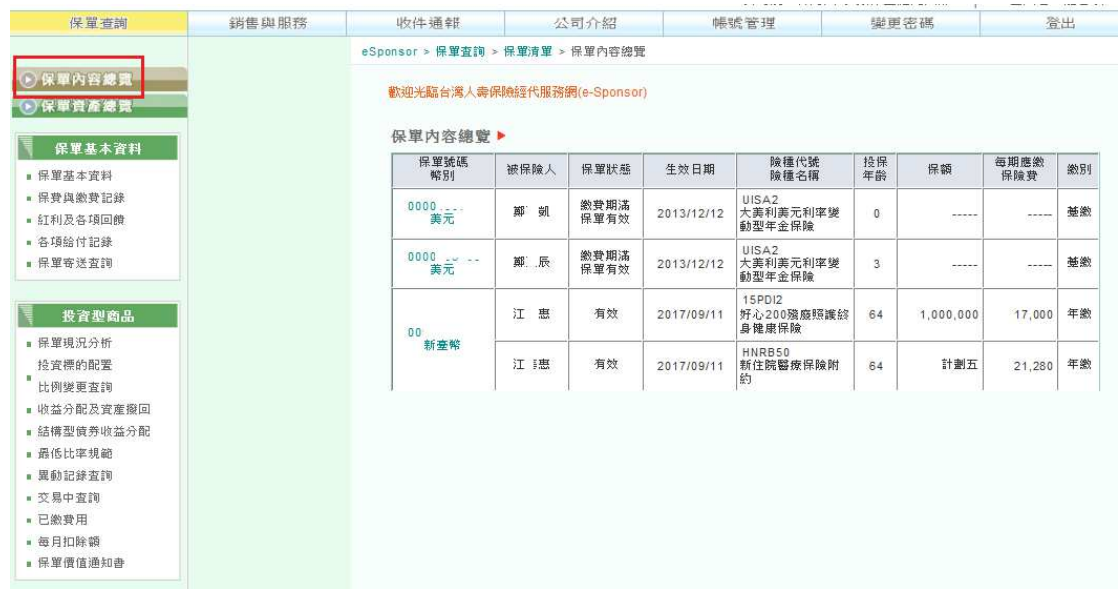

#### C. 點選「保單資產總覽」,可查詢保價或解約金相關資料。

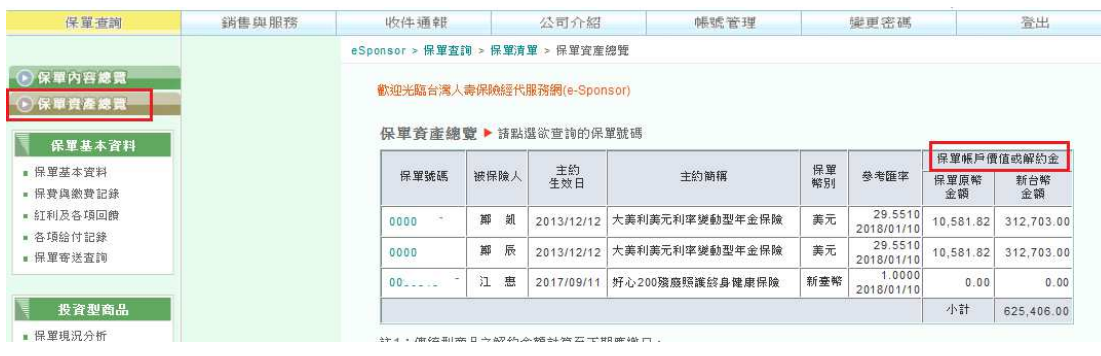

D. 點選「保單基本資料」,可查詢包括保單基本資料、保費與繳費紀錄、紅利

及各項回饋、各項給付紀錄等相關資料。

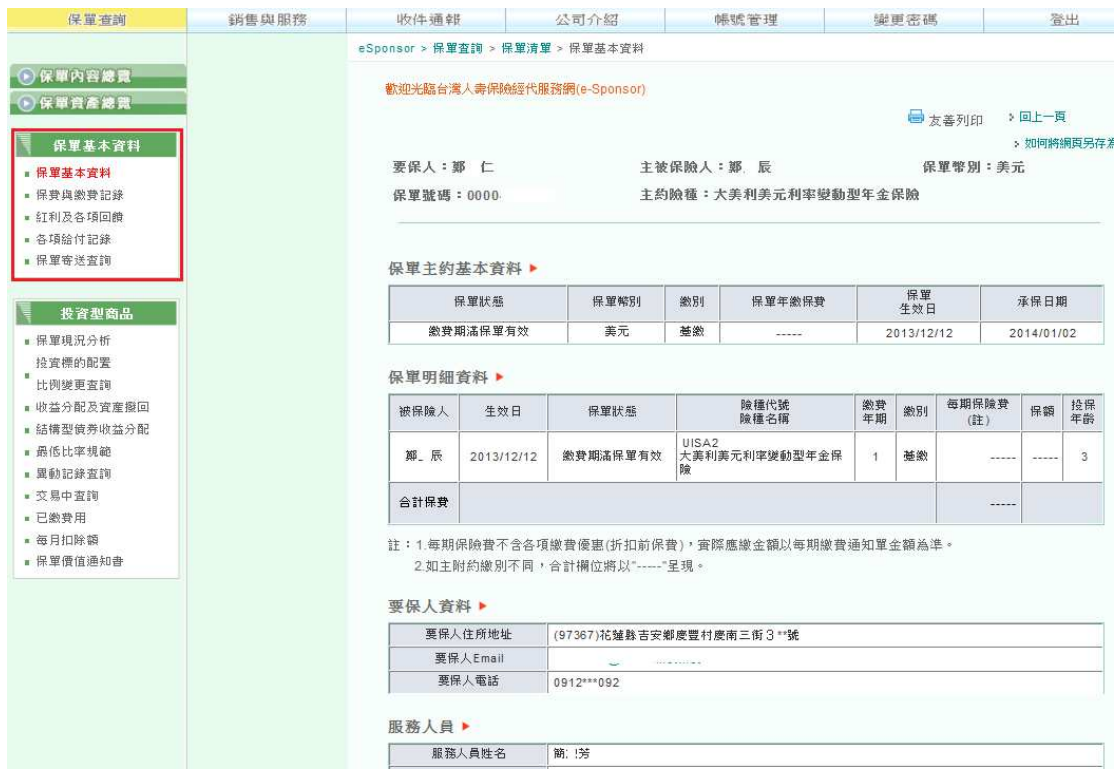

#### E. 點選「投資型商品」,另可查詢保單相關資料。

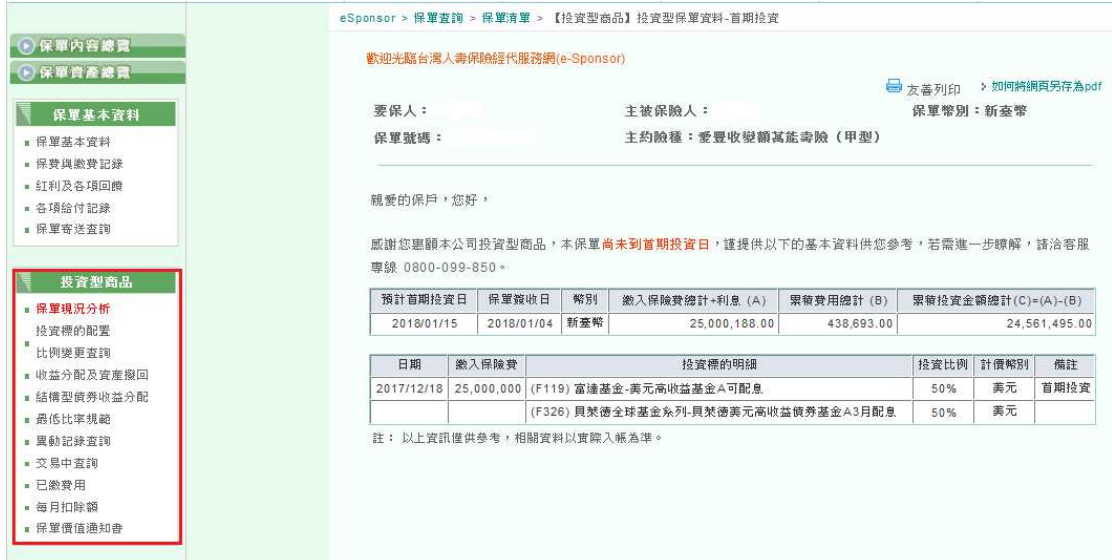

## **(**二**)**功能項目**-**銷售與服務

A. 點選「常用資訊」,可查詢相關常用資訊

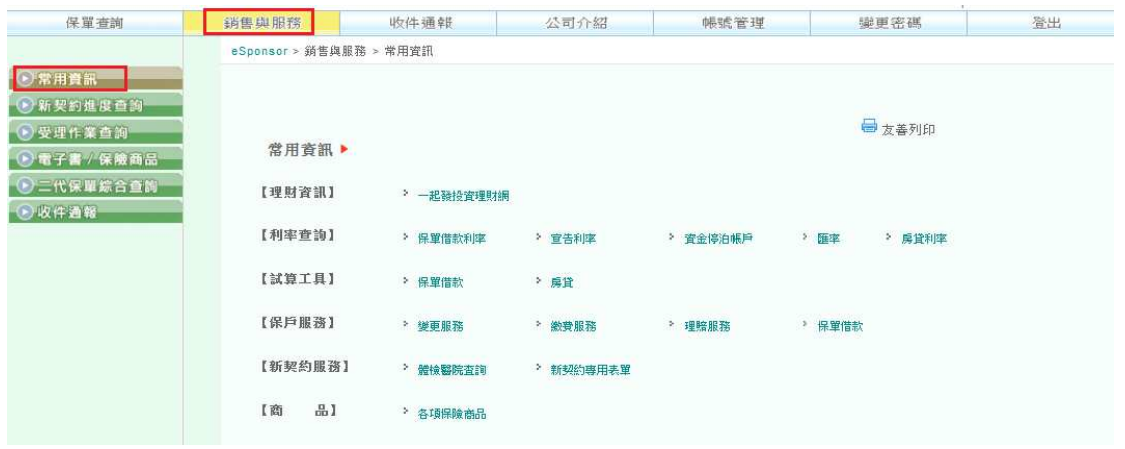

B. 點選「新契約進度查詢」,可查詢新契約保單核保進度(LSP系統)。

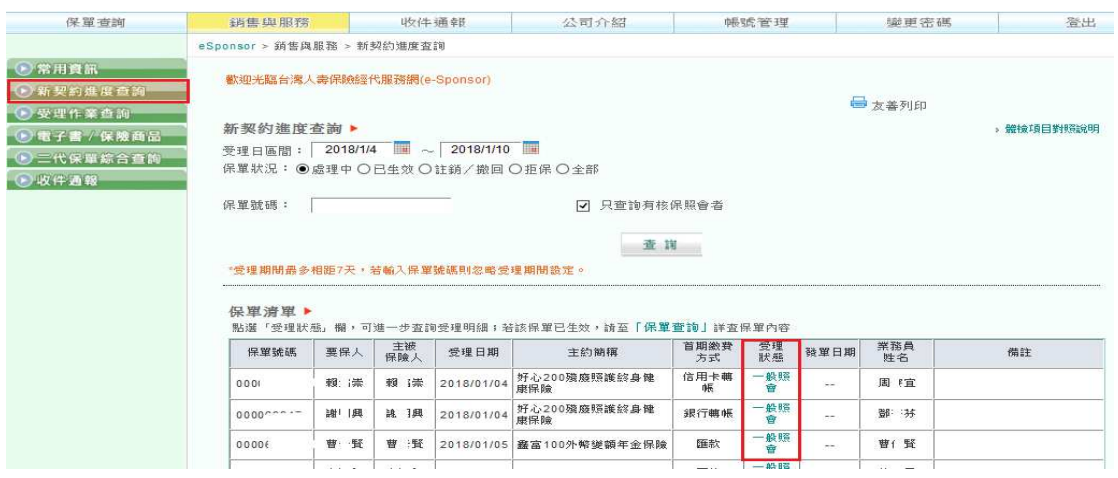

#### 點選「受理狀態」照會連結即出現狀態明細

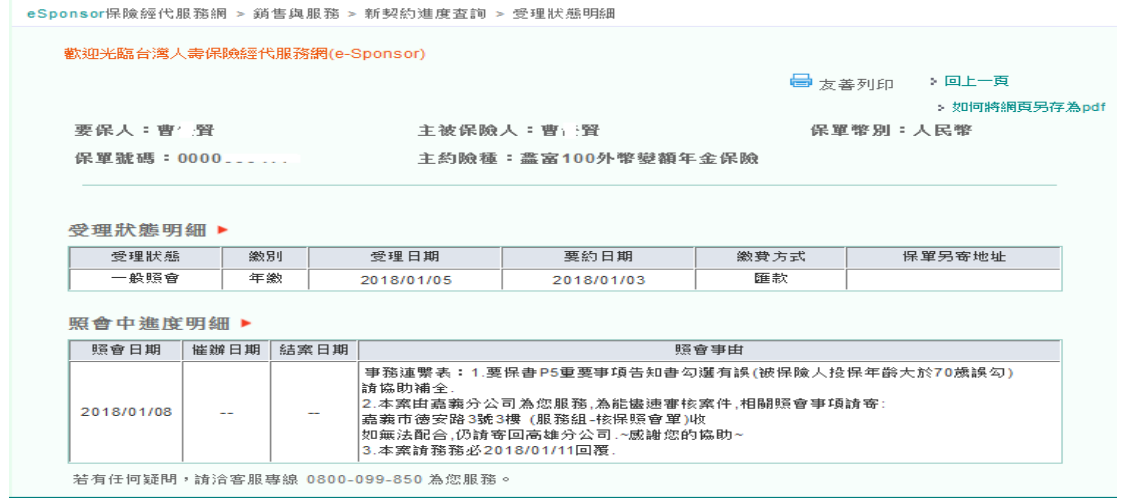

#### C. 點選「受理作業查詢」,可查詢保服進度。

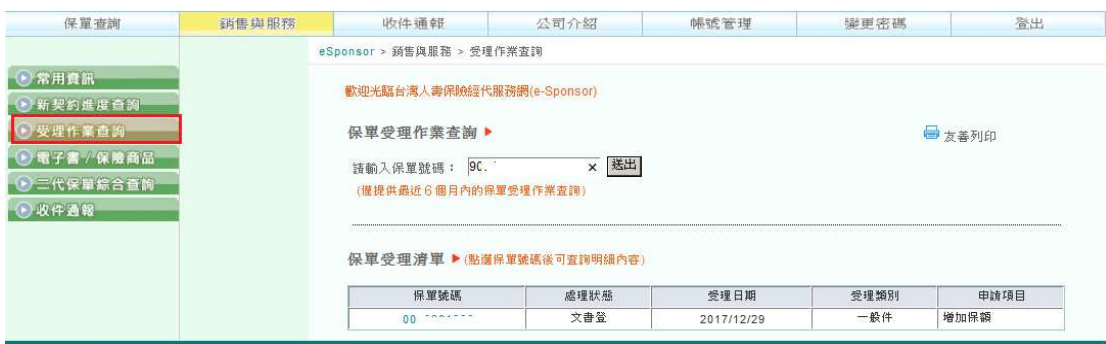

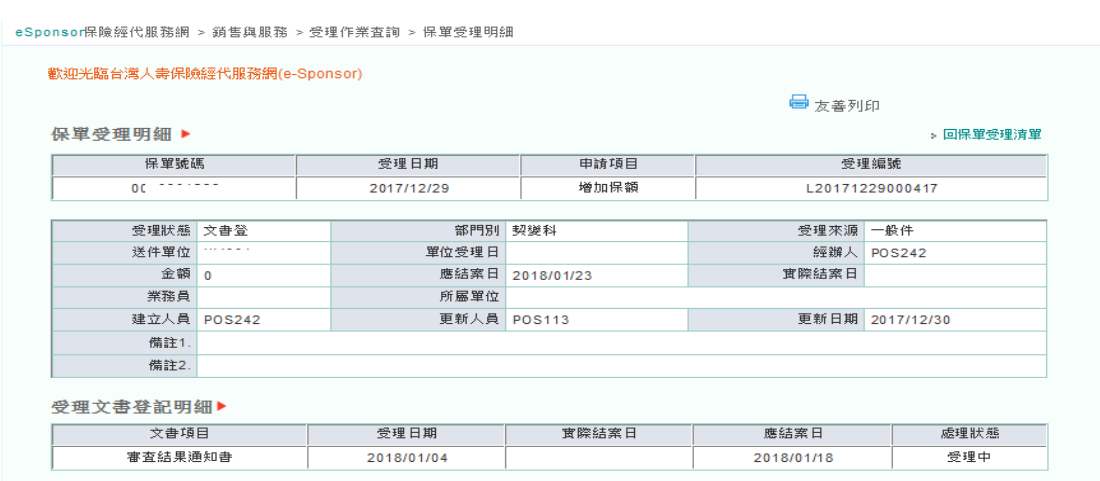

#### D. 點選「電子書/保險商品」,可連結至電子書。

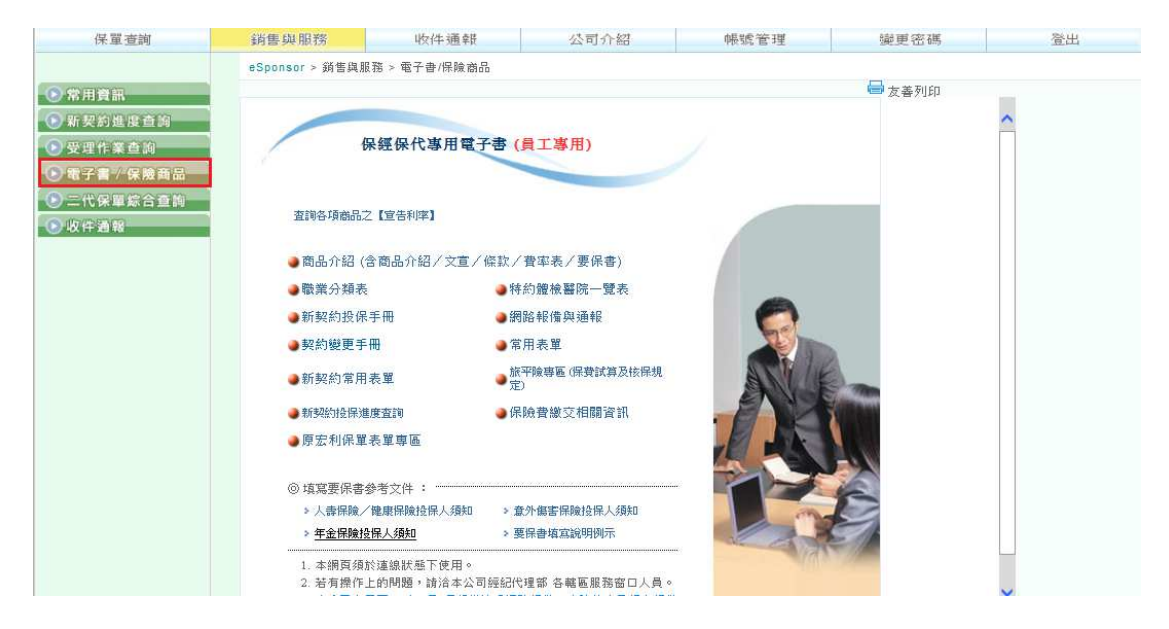

#### **E.** 點選「二代保單綜合查詢」,可查詢二代系統保單資料**(VLF**系統**)**。

#### (查詢已受理、核保中之保單)

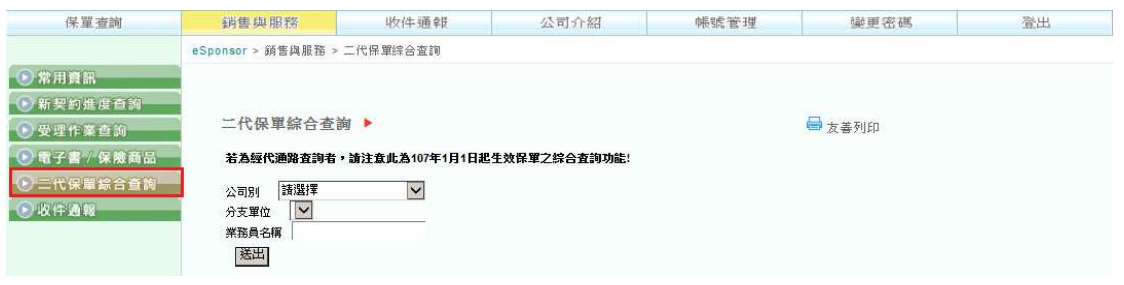

#### 選擇公司別/分支單位,按送出。

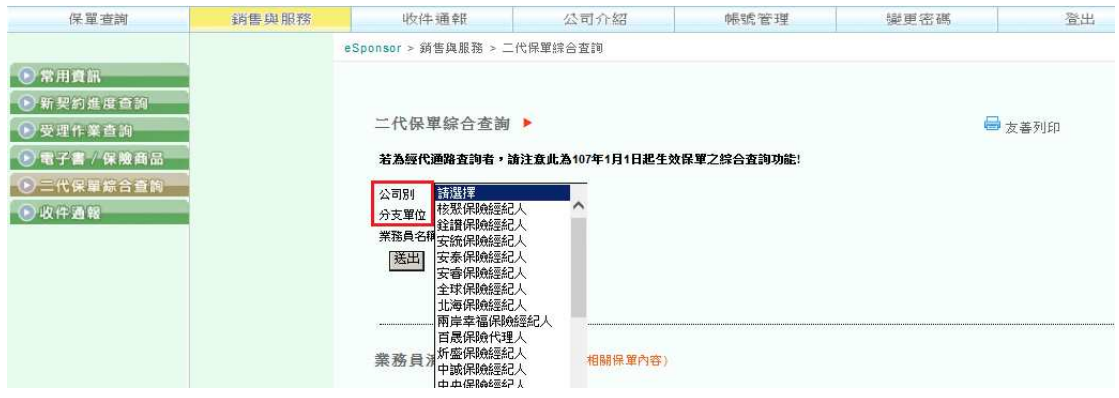

即可出現業務員名稱或直接輸入業務員名字,

#### 即可查詢「新契約、契變、理賠」進度。

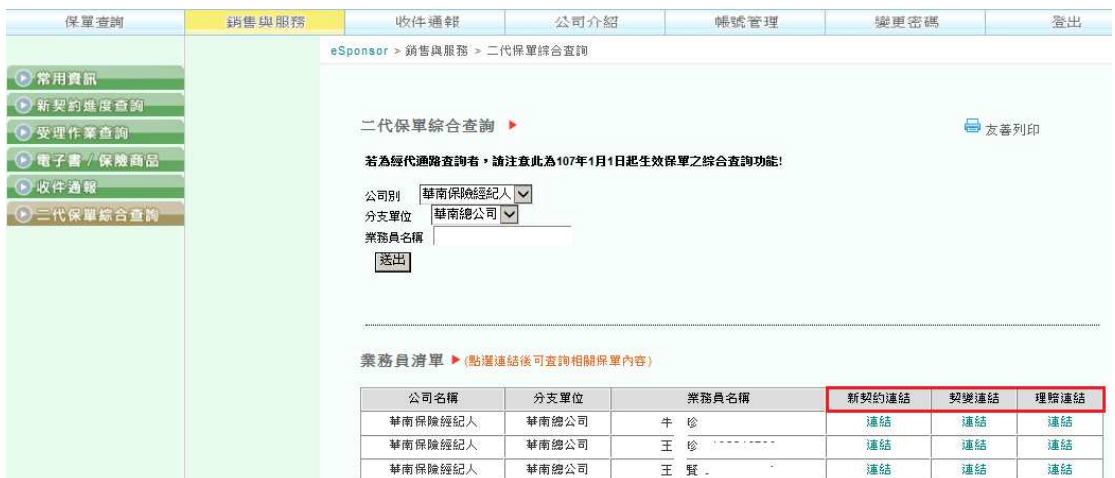

#### 點選「新契約」連結。

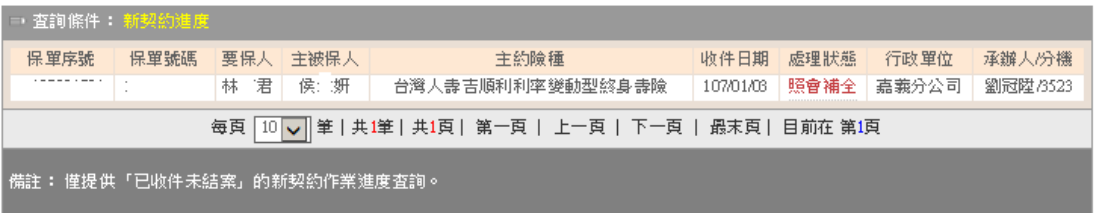

#### 點選「照會補全」。

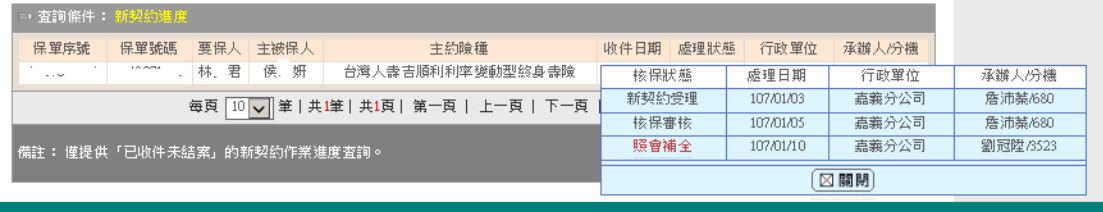

#### 點選「照會補全」即出現新契約照會單。

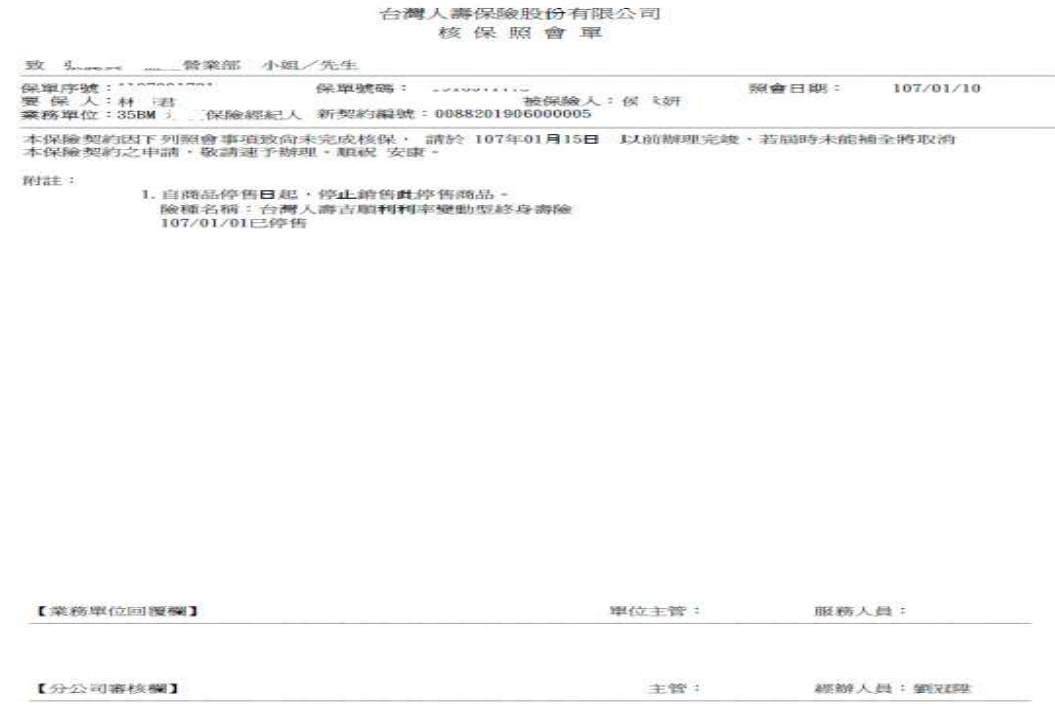

#### 點選「契變、理賠」連結,亦可同「新契約」連結查詢。

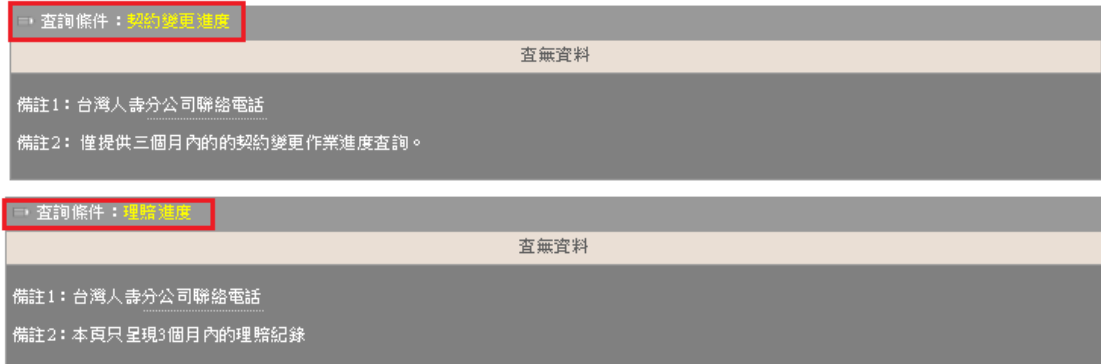

#### F. 點選「收件通報」,可報備。(總管理者)

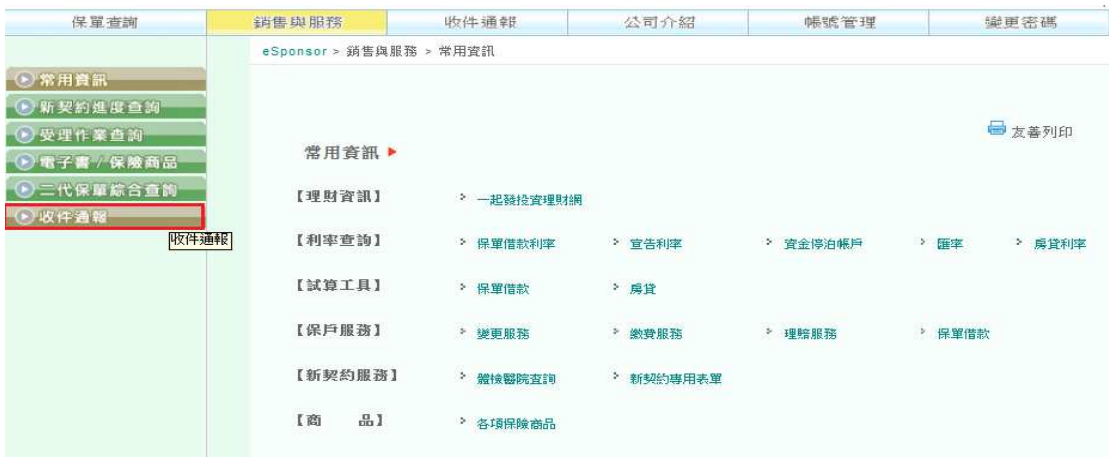

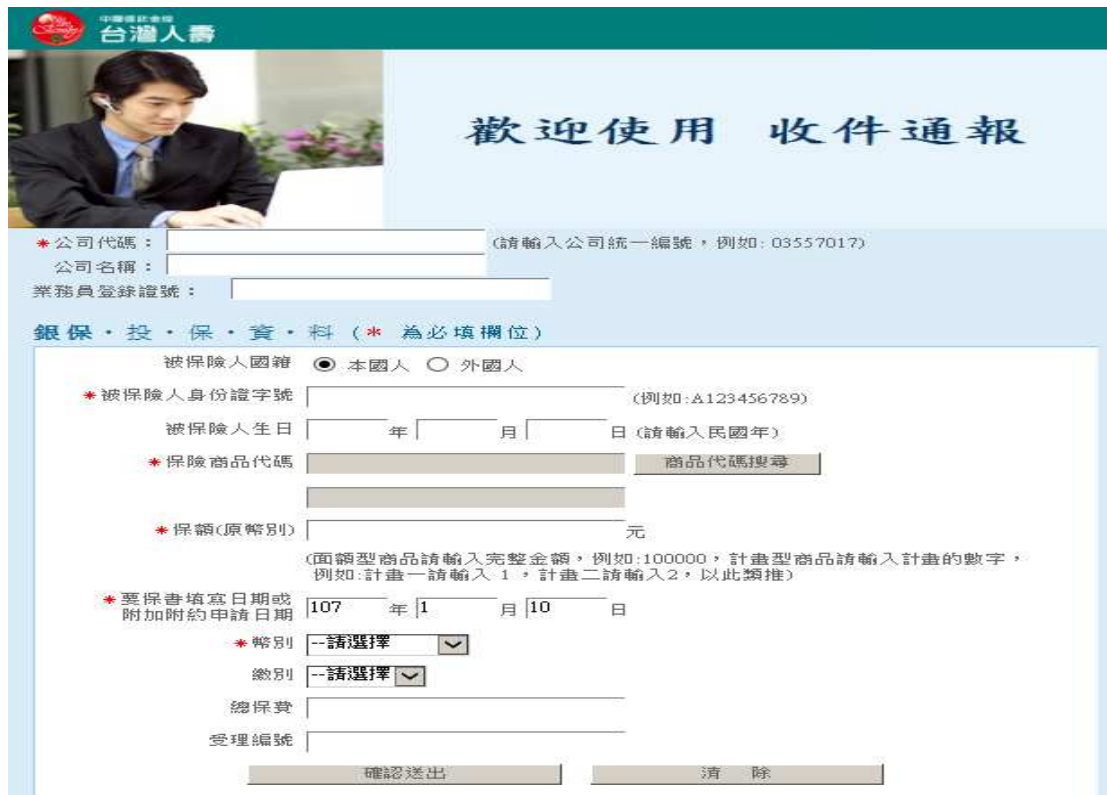

## **(**三**)**功能項目**-**公司介紹

#### 提供「中國信託金控」與「台灣人壽」相關簡介。

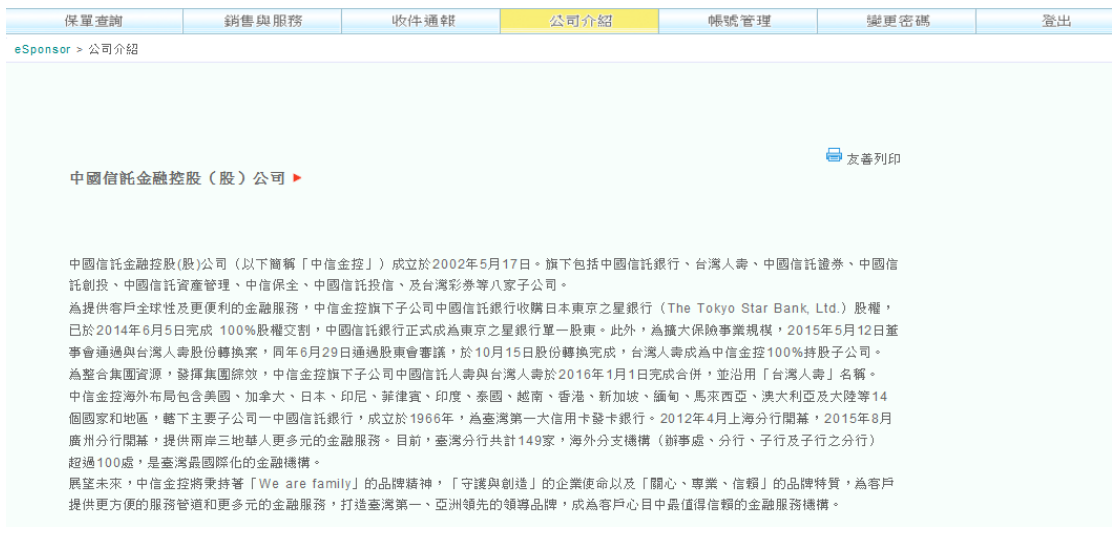

## **(**四**)**功能項目**-**帳號管理**(**總管理者**)**

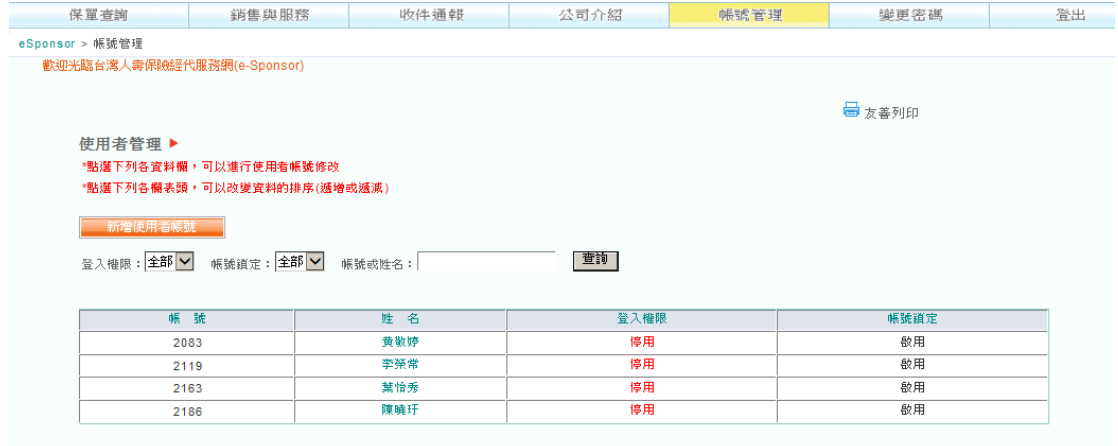

### **(**五**)**功能項目**-**變更密碼

於功能項目中點選「變更密碼」即可進行密碼變更作業,另可參閱左方「密碼 變更準則」瞭解更改密碼規則之內容以利設定。

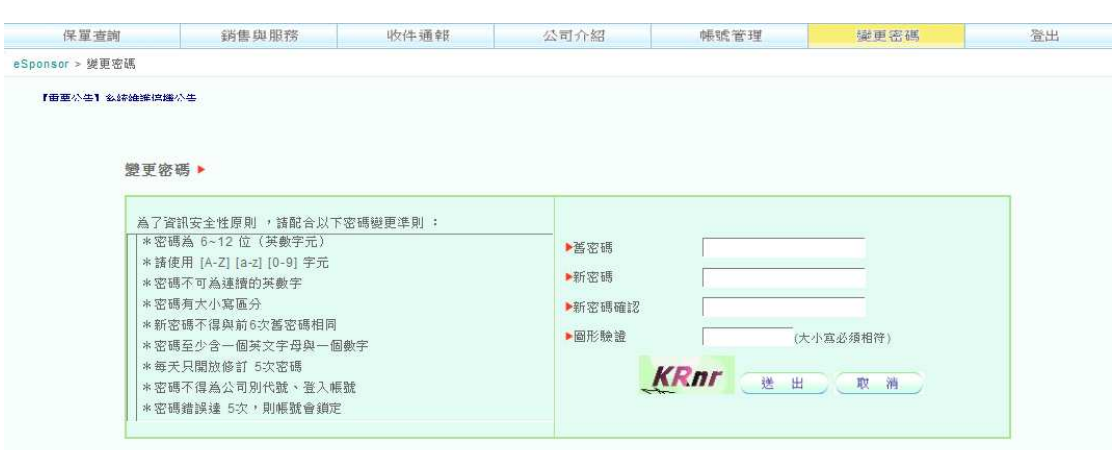

## **(**六**)**功能項目**-**登出

登出系統時,請點選右上方「登出」完整離線,以維護系統正常運作。

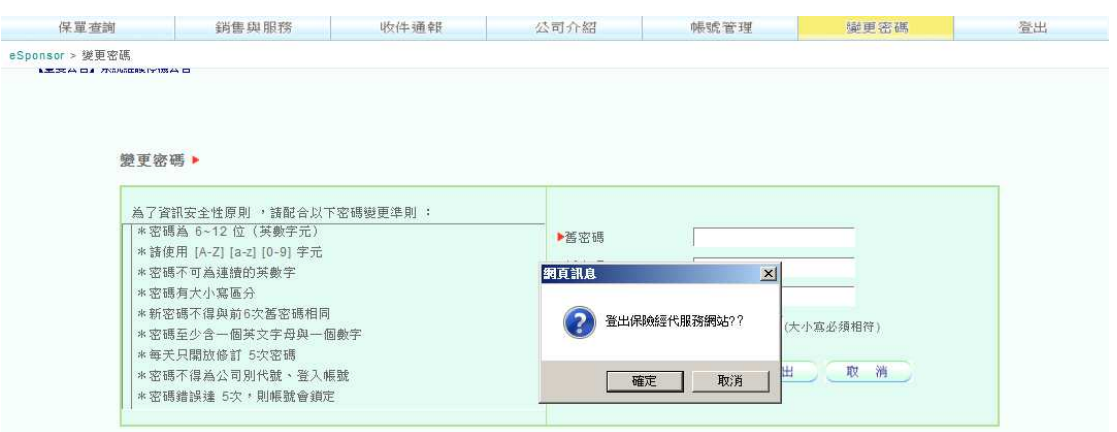